# **Ortho4XP**

Esto no pretende ser un tutorial explicando todas las opciones del programa, para eso ya hay muchos y muy buenos, lo que se recoge aquí son enlaces útiles, el proceso a seguir para hacer un mapeo de forma muy práctica, algún que otro truco y tipos de configuraciones para sacar el máximo partido a Ortho4XP, o al menos para ayudarte en su uso.

#### **Enlaces útiles**

Ortho4XP – Repositorio oficial del proyecto

[GitHub - oscarpilote/Ortho4XP: A scenery generator for the X-Plane flight simulator](https://github.com/oscarpilote/Ortho4XP)

Versión Windows

[Ortho4XP.7z - Google Drive](https://drive.google.com/file/d/1PWgp33gDUQbY3uZmYbTi3ccMPLIJMQAQ/view)

Malla mundial HD de AlpilotX (página oficial)

[X-Plane 11 HD Mesh Scenery v4 \(alpilotx.net\)](http://www.alpilotx.net/downloads/x-plane-11-hd-mesh-scenery-v4/)

Malla mundial HD de AlpilotX toda en una carpeta lista para descargar por partes

[Index of /downloads/xp11\\_hd\\_mesh\\_v4 \(isdg.com.au\)](http://hdmeshv4.isdg.com.au/downloads/xp11_hd_mesh_v4/)

Malla de zonas UHD de AlpilotX (ver el mapa para saber dónde hay malla UHD)

[X-Plane 11 UHD Mesh Scenery v4 \(alpilotx.net\)](http://www.alpilotx.net/downloads/x-plane-11-uhd-mesh-scenery-v4/)

Mallas de España a un segundo de arco (1" - 30m)

[DTM Spain\\_Mainland, 1sec, by Sonny - Google Drive](https://drive.google.com/drive/folders/0BxphPoRgwhnoRVVwT1N4bzc2RnM)

En el enlace anterior de Google Drive viene cada cuadrante de malla por separado. Hay que bajar la cuadrícula de la que queremos hacer el mapa y descomprimir el archivo. El archivo .hgt es el que usaremos en el campo "**custom dem**" de la configuración, pulsando en el botón azul cuadrado a la derecha de la lista desplegable. No cogeremos nada de la lista desplegable sino que seleccionaremos el archivo de la malla de nuestro disco duro. Tendremos que ir cuadrícula por cuadrícula pero el resultado merecerá la pena.

Las mallas en alta definición de gran parte de Europa las podemos conseguir aquí:

[Digitale LiDAR-Geländemodelle von Spanien, Andorra, Gibraltar | Digital LiDAR-Terrain Models of Spain,](https://data.opendataportal.at/dataset/dtm-spain)  [Andorra, Gibraltar - Datensätze - Open Data Portal Austria](https://data.opendataportal.at/dataset/dtm-spain)

### **Configuración de máxima calidad**

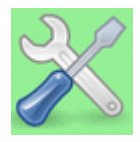

Antes de hacer nada con Ortho4XP hay que configurarlo adecuadamente. Para ello nos vamos a la opción con el icono de las **herramientas**. En las dos capturas siguientes propongo dos configuraciones. Una pensada para sacar una calidad muy alta a la malla y a las ortofotos y otra para sacar mapas también de excelente calidad pero más adaptables a cualquier equipo de gama media-alta. Ten en cuenta que una malla de muy alta calidad puede ocupar alrededor de 30 GB o incluso más y no todos los equipos pueden mover tal cantidad de información. Por ese motivo te recomiendo la segunda opción para vuelos y esta primera solamente para casos puntuales en los que quieras hacer fotos espectaculares. En cualquier caso es fundamental acompañar estas configuraciones del Zoom Level más acorde a cada zona del mapa que se quiere generar.

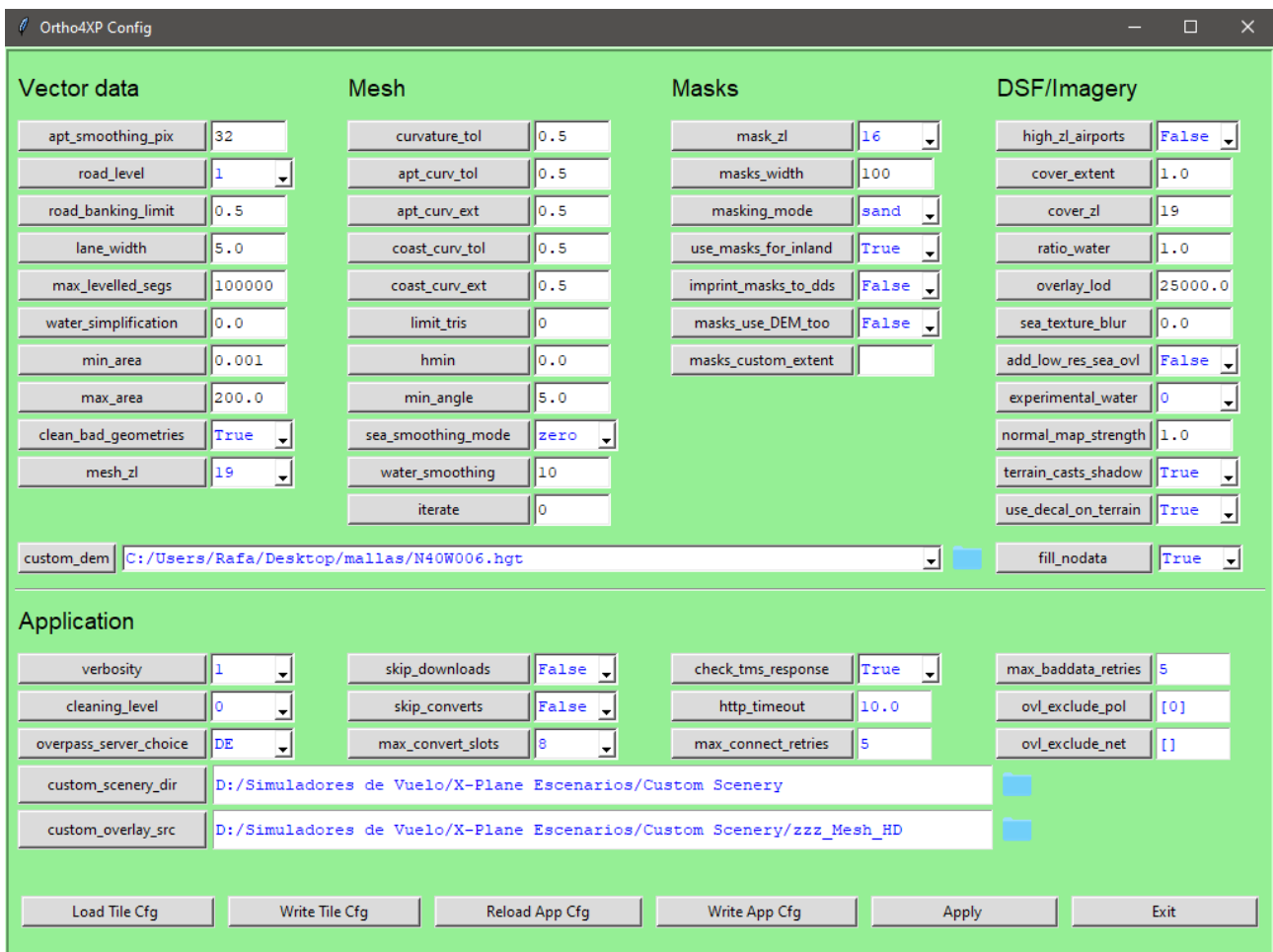

En este primer ejemplo tengo que detallar que en el campo **custom\_dem** he seleccionado una malla descargada con una resolución de un segundo de arco (o lo que es lo mismo a 30m), con eso se consigue la máxima resolución DEM disponible para Ortho4XP. Los enlaces a estas mallas y a los fichero .hgt están en la primera página de este documento.

En el campo **custom\_overlay\_src** he seleccionado la carpeta donde tengo las mallas de AlpilotX que traen unos datos de Overlay mejores que los que trae X-Plane de serie. Con esto conseguimos mejor resolución OSM de zonas de bosques, zonas comerciales, urbanas, etc.

La calidad final aquí está marcada sobre todo por el campo **curvature tol** y los otros 4 que le siguen en esa columna, que están todos a 0.5. Esto puede generar miles de triángulos en la malla y hacerla muy pesada para equipos de gama media, cuidado con esto.

No olvidar pulsar el botón **Write App Cfg** para guardar la configuración a nivel global.

# **Configuración de calidad recomendada**

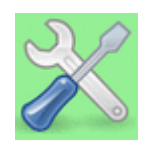

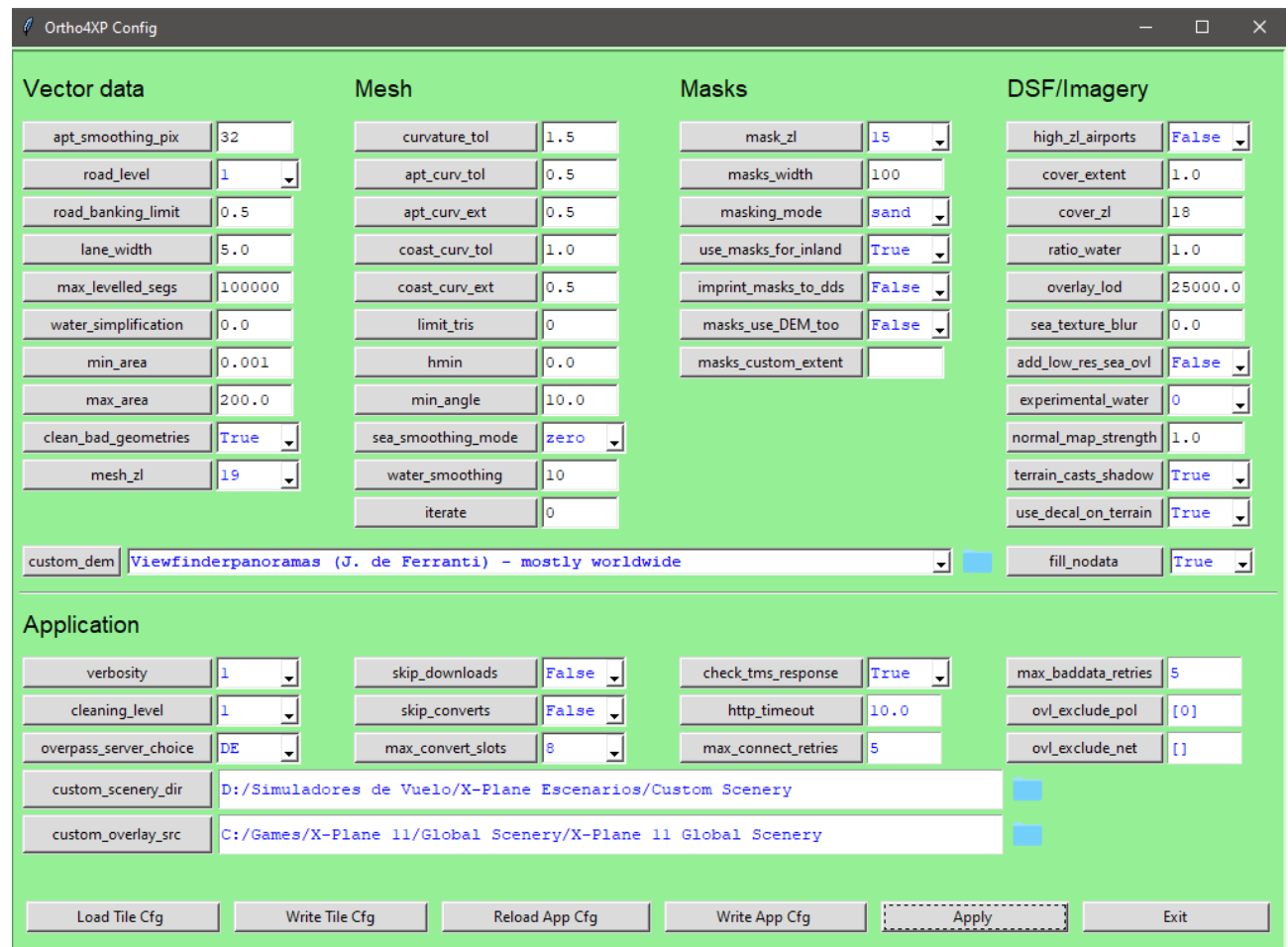

Si no queremos complicarnos mucho la vida esta es la mejor configuración.

En este caso en el campo **custom\_dem** he seleccionado de la lista desplegable los datos de elevación de **J. de Ferranti**. Si se tienen mallas de más calidad como las explicadas anteriormente, mejor seleccionarlas con el botón azul que se encuentra a la derecha de la lista desplegable, pero el resultado con esta opción de Viewfinderpanoramas es más que suficiente para casi todo.

En el campo **custom\_overlay\_src** he seleccionado la carpeta de X-Plane donde viene el escenario global. De este modo cogemos los datos que usa el propio simulador.

Es muy importante la opción de **Zoom Level** a la que rendericemos los mapas. Un valor de ZL19 es mejor quedarlo reservado exclusivamente para zonas muy pequeñas en las que queramos el máximo de nitidez y calidad, por ejemplo un aeropuerto. Con un Zoom Level de 17 es más que suficiente para la mayoría de escenarios y hay que tener en cuenta que un nivel de más puede implicar que el mapeo ocupe 4 veces más y no notemos especiales diferencias si no volamos muy bajo.

La opción **cleaning\_level** por defecto la tenemos a 1, pero si queremos que directamente nuestras carpetas generadas en **Custom Scenery** queden limpias de todo lo que no sea necesario para volar en X-Plane, podemos poner ahí un 3 y de este modo al terminar los procesos se borrarán los archivos temporales quedando todo limpio. Esto tiene como inconveniente que si tenemos que repetir el proceso de mapeo pues tardará algo más porque tiene que generar de nuevo esos archivos. En cualquier caso limpiarlo por nosotros mismos es tan sencillo como borrar lo que esté en la carpeta raíz de cada cuadrícula excepto el fichero .cfg (para futuros usos).

#### **Proceso a seguir para hacer cuadrículas de un mapa**

Una vez configuradas las opciones con la opción "**herramientas**" volvemos a la página principal y seleccionamos nuestra fuente de mapas, (por ejemplo GO2 - Google) y el Zoomlevel general al que queremos la calidad (en el ejemplo de la siguiente captura está a ZL18). Luego pulsamos en el botón con el icono del mundo para empezar.

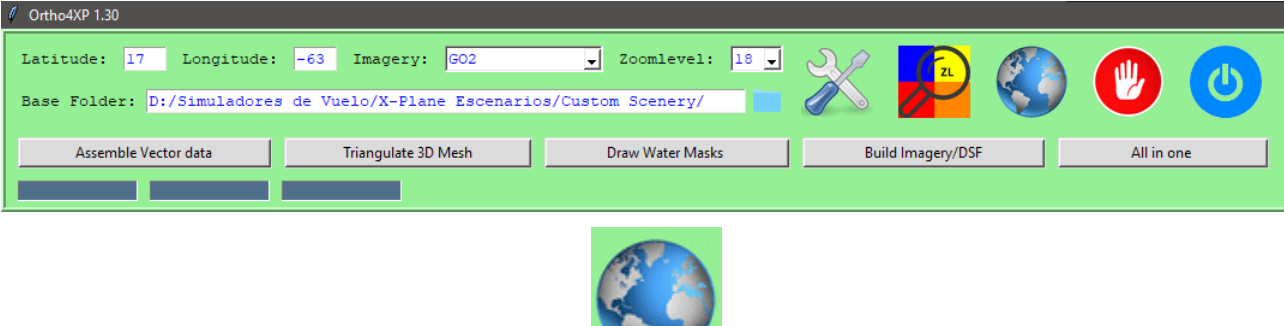

Hacemos doble click para seleccionar la cuadrícula que queremos mapear. Para mover el mapa lo hacemos con el botón derecho del ratón pulsado mientras lo movemos. Si queremos añadir más de una cuadrícula a la selección de lo queremos procesar entonces tenemos que pulsar la tecla **shift** mientras hacemos **click**.

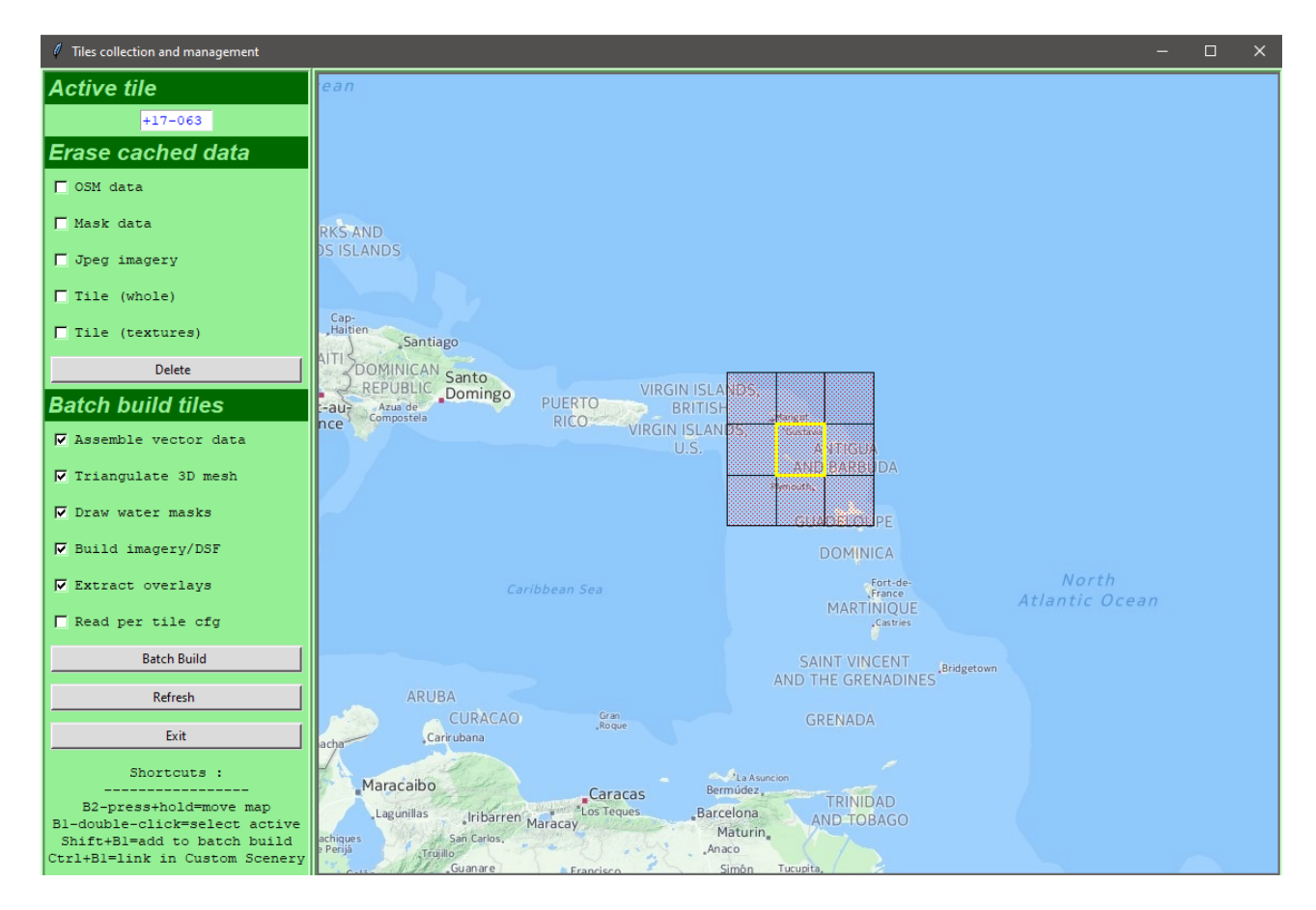

Si queremos todo el mapeo al mismo nivel detalle, al mismo Zoom Level que hemos configurado anteriormente en la página principal, ya podemos pulsar todas las opciones que se ven en la imagen en la sección "**Batch build tiles**" y luego el botón "**Batch Build**".

Con estos simples pasos ya tendremos en la carpeta **Custom Scenary** la zona nueva que hemos creado. No olvidar copiar la carpeta "**yOrtho4XP\_Overlays**" que se encuentra en la carpeta de \Ortho4XP también a **Custom Scenary**. Es la que contiene todos los datos de carreteras, casas, bosques...

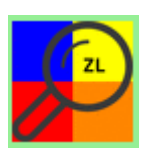

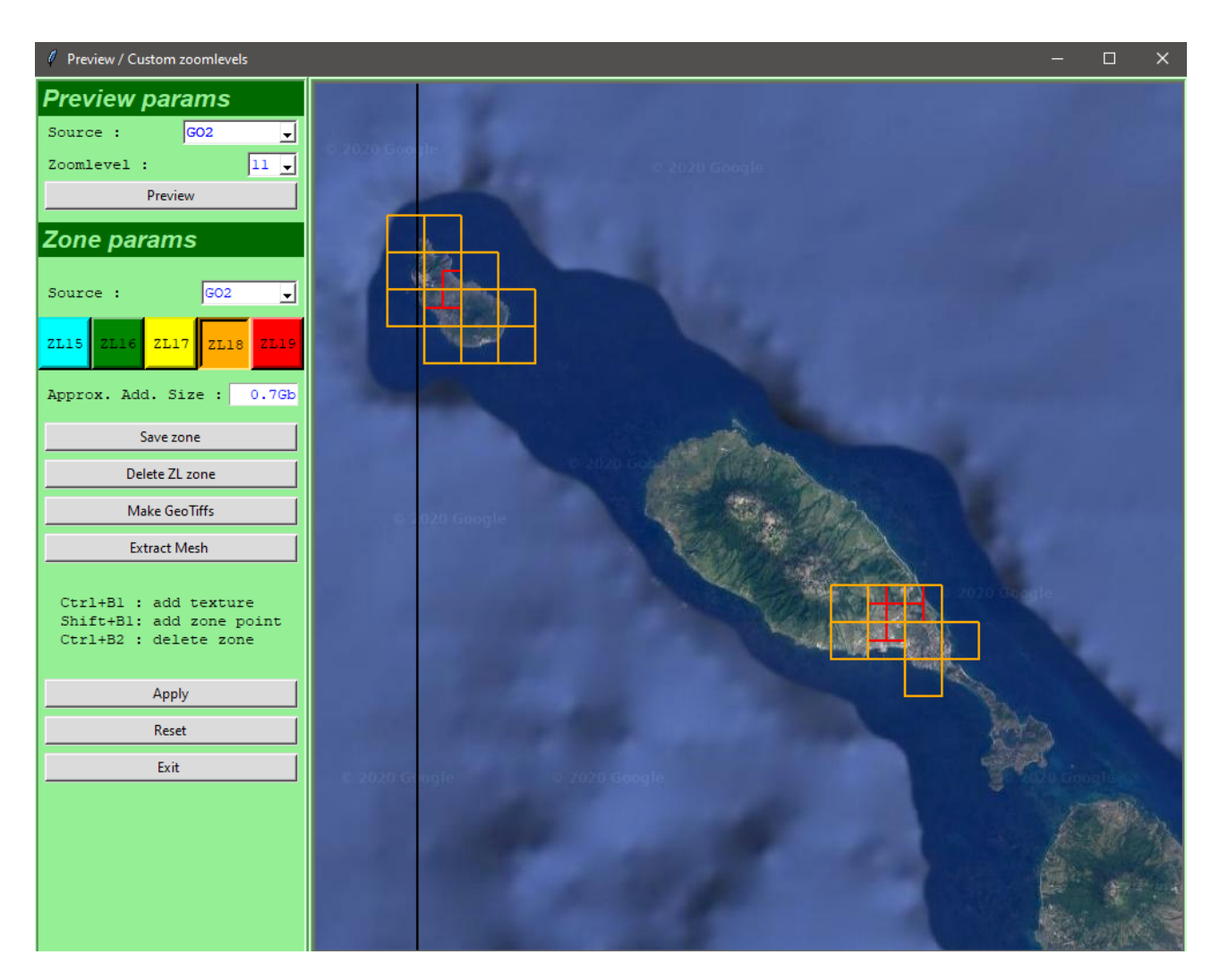

Si en algunas cuadrículas quisiéramos mejorar la calidad de algunas zonas concretas, entonces en la opción del mundo tenemos hacer doble click en la cuadrícula que queremos mejorar para marcarla, pulsar Exit y entrar en la opción de Zoom Level tal y como vemos en la captura superior.

Elegimos la fuente de mapas para tener la vista previa y el zoom. Hay que jugar con el zoom 10 y 11 para ubicarnos bien y luego con el zoom 13 para ser exactos al marcar las zonas con alto nivel de detalle.

Seleccionamos las zonas a mejorar, y muy importante, pulsamos en el botón de colores del Zoom Level que queremos, por ejemplo 19 para aeropuertos y 18 para los alrededores.

![](_page_4_Picture_6.jpeg)

Encima del botón **Apply** tenemos la chuleta para seleccionar las zonas con el ratón.

Luego, **muy importante**, no tenemos que olvidar pulsar **Save zone**, luego **Apply** y **Exit**

Volvemos al menú principal y seleccionamos **de nuevo la opción del mundo**. Si tenemos que mejorar zonas de otras cuadrículas solamente tenemos que volver a seleccionarla con doble click y hacer el proceso de la página **Zoom Level** con la nueva cuadrícula. No olvidar pulsar **Save zone**, luego **Apply** y **Exit** siempre que hayamos modificado el Zoom Level de zonas de alguna cuadrícula.

Cuando hayamos terminado de aplicar los Zoom Level especiales, desde la opción del mundo nos aseguramos de que las cuadrículas que queremos procesar están marcadas con **shift+click izquierdo del ratón.** Cada vez que salimos de esta ventana se pierde la selección, por eso hay que hacerlo al final, después de aplicar los Zoom Level especiales. De este modo se harán en el proceso por lotes las cuadrículas que hayamos seleccionados en este momento. Date cuenta que las cuadrículas marcadas con una rejilla o malla indicando que están seleccionadas son las que están listas para ser procesadas.

Ahora activamos todas las opciones que están en la columna de la izquierda, en la sección **Bach build tiles** (marcamos de la primera a la última, hasta **Read per tile cfg**) y para terminar pulsamos el botón **Batch Build**.

![](_page_5_Picture_115.jpeg)

Al marcar la casilla **Read per tile cfg** se irán leyendo en el proceso por lotes todas las modificaciones de Zoom Level que hemos añadido en los pasos anteriores y nos quedarán las cuadrículas con zonas de diferente nivel de detalle perfectamente. Por eso es tan importante pulsar **Save zone** cuando modificamos algo y luego darle a **Apply**.

La fuente de los mapas es muy importante seleccionarla correctamente en la página principal de Ortho4XP. No todas las fuentes son buenas en todos los lugares el mundo. Hay zonas en las que (GO2 - Google) da más calidad que (BI - Bing), pero también es cierto que Bing en algunas partes es bastante mejor. ¿Cómo decidirse? Mirando los mapas de ambos antes de empezar si tenemos dudas o porque el resultado al terminar no es el esperado y tenemos que darle otra vez y esperar.

Al terminar todo el proceso no olvidar copiar la carpeta "**yOrtho4XP\_Overlays**" que se encuentra en la carpeta de Ortho4XP a **Custom Scenary**. Es la que contiene todos los datos de carreteras, casas, bosques…

Yo lo que hago es un acceso directo en Custom Scenery hacia la carpeta que tengo en:

#### **\Ortho4XP\ yOrtho4XP\_Overlays**

Así no tengo que estar moviendo o copiando esa carpeta cada vez que hago mapas, el propio X-Plane la cogerá de la carpeta dentro de Ortho4XP gracias al acceso directo.

## **Comprobar la malla**

Para saber si la malla que estamos generando es suficientemente buena podemos ir a la carpeta en la que estamos generando los datos, coger nuestro archivo **.mesh** y arrastrarlo encima del ejecutable **medit-2.3-win.exe** que se encuentra en la carpeta \**Ortho4XP\Utils**

![](_page_6_Picture_23.jpeg)

Cogemos el archivo .mesh y lo soltamos sobre el ejecutable.

![](_page_6_Picture_24.jpeg)

Se nos abrirá una ventana más o menos así con el terreno de nuestra malla.

![](_page_7_Picture_1.jpeg)

Si nos sale todo en blanco o con líneas en vez de la malla, pulsamos con el botón derecho del ratón sobre la imagen, se nos abrirá un menú y seleccionamos **Render Mode / Shading**

Para verlo en diferentes puntos de vista simultáneamente podemos seleccionar **Features / Toggle splitview**. Con el ratón y el botón derecho podemos girar la imagen y con las teclas  $+$  y – hacer zoom.

Este programa sirve sobre todo para saber si estamos cogiendo suficientes datos de la malla o no. Si vemos la malla en modo Wireframe demasiado tupida podemos bajar la configuración porque nos ahorraremos miles de vértices y el mapa irá más fluido al volar. Sin embargo si vemos muchos huecos y distancia entre las líneas significa que el mapa tendrá poca resolución de malla y los accidentes del terreno no se verán de forma realista. Todo esto se controla en la columna Mesh de la pantalla de configuración de Ortho4XP y es cuestión de subir o bajar el **"curvature\_tol"**, tanto el general, el de aeropuerto o el de costa.

El resultado una vez terminado. Observa la línea de costa.

![](_page_8_Picture_1.jpeg)

**www.flightsimulator.me**